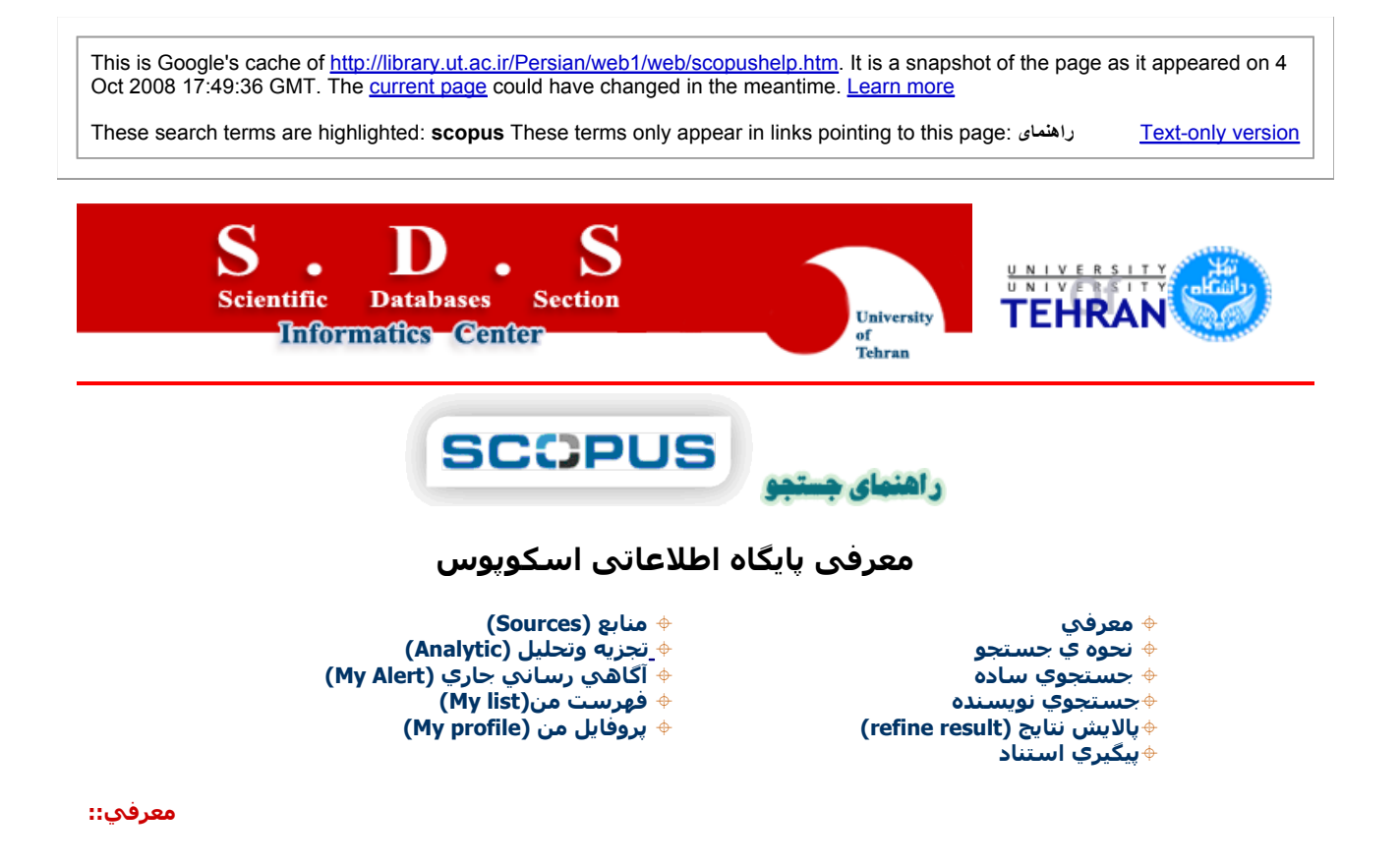

- بزرگترین پایگاه اطلاعاتی «چکيده» و «استنادی» جهان است.یعنی علاوه بر چکيده مقالات، داراي فهرست منابع هر مقاله نيز بوده و بدين ترتيب امکان محاسبه تعداد استنادات به هر مقاله را فراهم میکند. از این رو ميتوان دريافت هر مقاله در اين مجموعه، تا کنـون چند بار توسط ساير مقالات مورد استناد قرار گرفته است که اين خود شاخصي برای تعيين کيفيت مقاله می شود. همچنين موثرترین کشورها، نشریات، موسسات علمی، آثار و دانشمندان از این طریـق مشـخص مـیشـوند. اواخـر سال ٢٠٠۴ از سـوی الزویـر (ناشـر هلندی) راه اندازی شد.این پایگاه با همکاری ٢١ مؤسسه از سراسر جهان ارائه شـده و بـه سرعت رقيـب جـدی موسسـه اطلاعـات علمی شد که قریب ۵٠ سال پيشرو نمایههای استنادی در جهان بود.
	- دارای متون پژوهشی و منابع کيفی از «تمام حوزههای علوم» می باشد.

پوشش زمانی منابع هر حوزه:

**Life & Health Sciences** back to 1966 **Engineering** back to 1970 **Environmental Sciences** back to 1980 **Biological & Agricultural Sciences** back to 1994 **Social Sciences** back to 1996 **Physics, Chemistry & Mathematics** back to 1996

• بيش از ١۵٫٠٠٠ عنوان مجله علمی از ۴٫٠٠٠ ناشر بينالمللی را تحت پوشش قرار میدهد.

این تعداد شامل ١٫٠٠٠ مجله دسترسی آزاد، ٥٠٠ مجموعه مقالات همایش ها و... میشود. این مجموعه %١٠٠ با مقـالات مدلایـن همپوشانی دارد.

علاوه بر مقاله مجلات، منابع علمی وب، مجموعه مقالات همایشها، پایان نامه ها، پروانه های ثبت اختراع و... را در بر میگيرد.

در مجموع ٣٣ ميليون چکيده در این پایگاه موجود است. نتایج برگرفته از ٣٨٦ ميليون صفحه وب علمی، هميـنطـور ٢١ ميليـون پروا نه ثبت اختراع در این مجموعه وجود دارد.

## • **کاربرد پایگاه:**

با استفاده از این پایگاه اطلاعاتی علاوه بر شناسایی، جستجو و دسترسـی بـه مقـالات کيفـی از مهمـترین مجـلات و ناشـران معتـبر، میتوان فعالترین نویسندگان، سازمانها و مراکز تحقيقاتی، مجلات هسته در هر حوزه موضوعی را تعيين و رتبهبندی نمود.

لازم به ذکر است: پایگاه یاد شده یک پایگاه چکيده است و برای دسترسی به متن کامل مقالات باید مجلات ناشـران تحـت پوشـش را بصورت الکترونيکی مشترک بود. در این صورت میتوان با استفاده از لينکها به متن کامل رسيد.

• این پایگاه گرانقيمت «روزانه» آپدیت می شود. نشانی: **co**m**.**scopu**s**.www

#### بازگشت به بالاي صفحه **نحوه ي جستجو::**

• امکان «جستجو و غربال یافته ها» از ویژگی های قوی و یگانه این پایگاه است.

جستجو در ميان یافتهها، گسترش و محدود کردن نتایج جستجو بدون محدودیت و به صورت مناسب قابل انجام است.

استفاده از عملگرها و جستجوهای خاص در آن ممکن است. حتی امکاناتی چون جستجوی کلمه <sup>و</sup> بازیـابی شـکل مفـرد <sup>و</sup> جمـع (بـا ق*اعده یا بی قاعده) آن* را دارد.

محيط کار قابليت شخصیسازی دارد. در این پایگاه، اشاعه گزينشي اطلاعات از دو طريق امكانپذير است: Alert و RSS.

**توجـه** آسـب اطلاعـات بيشـتر در مورد جسـتجو مـي توانيـد بـر روي گزينـه help در بـالاي صفحه آليـك نماييـد آـه ا ين پايگـاه داراي خودآموزيبه صورت ويدئويي مي باشد.

**در قسمت جستجو ۴ تب براي جستجو وجود دارد آه نحوه جستجو با هر يك توضيح داده خواهد شد.**

**Search Sources Analytics My Alerts My List My Profile**  $\sqrt[n]{\mathbb{Q}}$  Live Chat  $\left(\frac{2}{n}\right)$  Help  $\sqrt[n]{\mathbb{Q}}$  Scopu

NEW: Scopus launches the Scopus Journal Analyzer to compare the performance of your srought to you<br>iournals. Read more... journals. Read more...

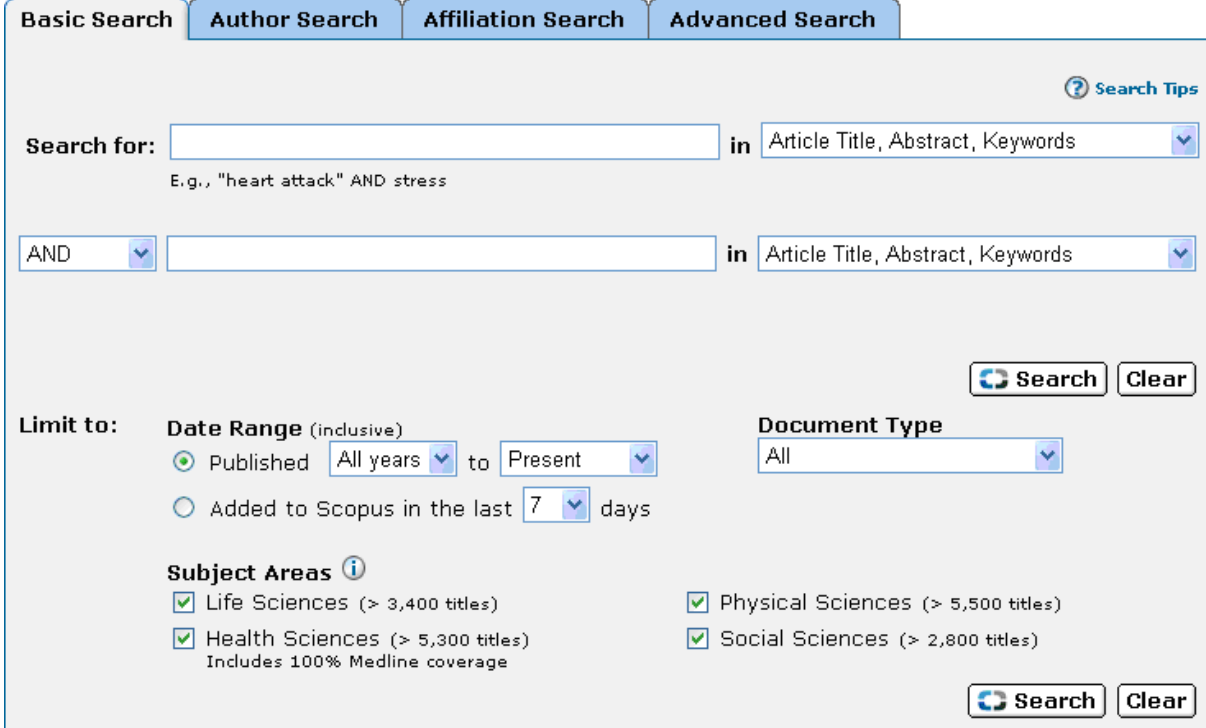

## **::جستجوي ساده** بازگشت به بالاي صفحه

يك يا بيش از يك اصطلاح را در يكي يا هر دو باكس جستجو وارد نماييد. زمينه اي مي خواهيد در آن جستجو نماييد از منـوي كشـويي روبروي باكس جستجو انتخاب نماييد.

field All) همـه ي زمينـه ها), Authors) نويسـندگان), title Source) عنـوان منبـع), title Article) عنـوان مقالـه), Abstract) چكيـده), Keywords) آليــد واژه), Affiliation) وابســتگي), References) منــابع), Language) زبــان), conference) آنفــرانس), ISSN) شــماره استاندارد بين المللي پيايندها).

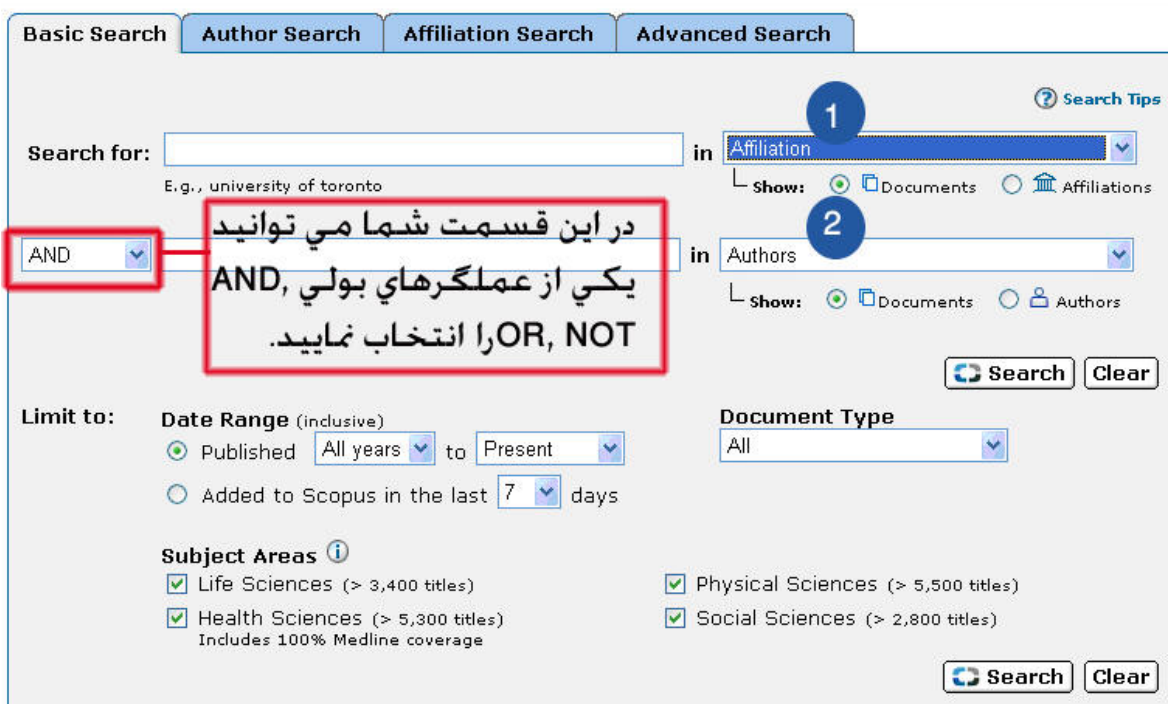

## **Affiliation -١**

با انتخاب **Show :Affiliations** به آارمي بريد Identifier Affiliation Scopus آه براي متمايز آردن نام هـاي مشـابه وابسـتگي به آار مي رود. آه يك شماره واحد براي دسته بندي همه ي اسناد وابسته به يك سازمان با يك سازماندهي است.

اين ويژگي مفيد است براي متمايز كردن موسسات يا گروه هاي آموزشي كه نام هاي مشابه دارند. مانند گروه آموزشي فيزيك

علاوه براين در گروه هاي آموزشـي كه فرمت هاي متفاوتي براي نشـريات خود به كار مي برند.

Genetics of .Dept يا Genetics of Department يا Department Genetics آه همه ي آن ها مطابقت از يك سازمان واحد مـي دهـد, حتـي اگر به صورت متفاوت استناد شده باشد.

## **Author -**٢

با انتخاب **Authors Show:**به آار مي بريد Identifier Author Scopus آه براي متمـايز آـردن نـام هـاي مشـابه نويسـندگان بـا اختصاص دادن يك شماره واحد به تمام اسنادي كه به وسيله يك نويسنده نوشته شده است.

در صورتي كه شما برنامهJavaScript در مرورگرتان به صورت فعال نداريد مي توانيد <u>Author Search</u> or <u>Affiliation Search ب</u>ه كار ببريد.

در **Range Date** مي توانيد دوره زماني را براي محدود آردن جستجو ي خود انتخاب نماييد. از سـال ١٩۶٠ تـا زمـان حاضـر را انت خاب نماسد.

همين طور مي توانيد روزي كه به اسكوپوس اضافه شـده از قسـمتalded to Scopus in the last بـراي محـدود كـردن جسـتجو انتخاب نماييد.

در **Type Document** را يك نوع سند را براي جستجو انتخاب نماييد.

در قسمت **subject Area** يك زمينه موضوعي يا بيشتر براي جستجو انتخاب نماييد.

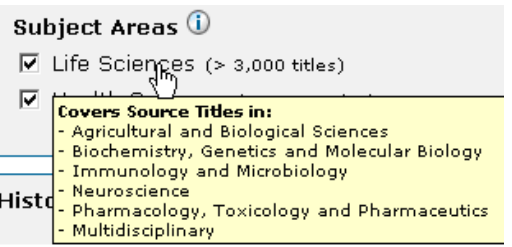

### بازگشت به بالاي صفحه **جستجوي نويسنده::**

ابزاري است براي كمك به شما تا بتوانيد اسنادي را كه به وسيله يك نويسنده خـاص نوشـته شـده اسـت رابيابيـد. كـه در باكس اول **name Last**) نام خانوادگي) نويسنده و در باآس بعدي **name first or Initial**) نام آوچك) را براي جستجو بنويسيد.

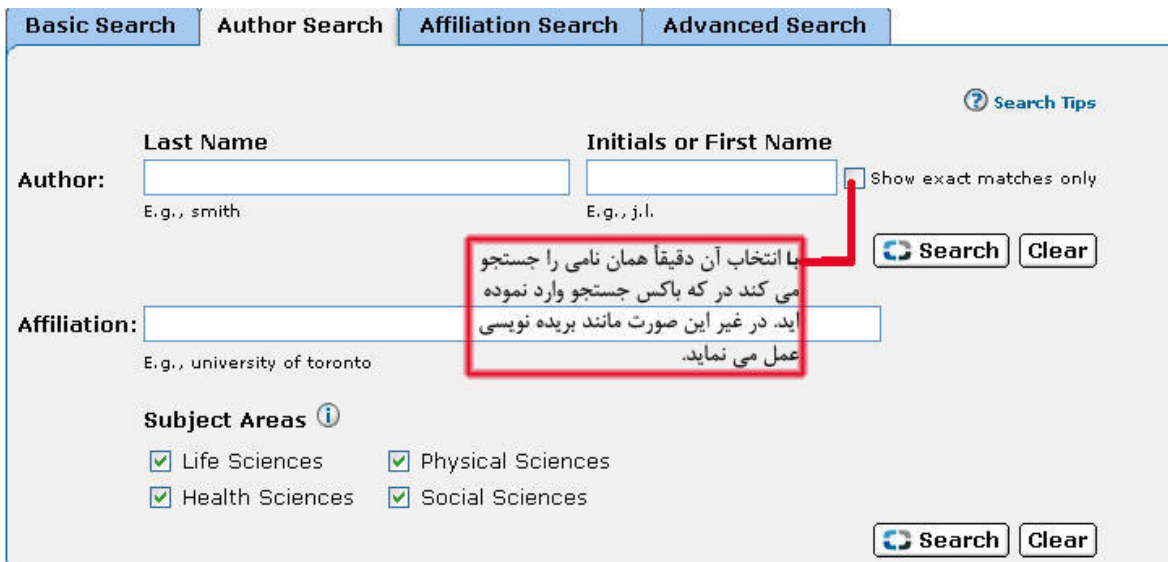

در **Search Author** شما مي توانيد نويسنده يا وابستگي آن را جستجو نماييد. در باآس **Affiliation** شما مـي توانيـد وابسـتگي آن را مانند مكان يا سازماني جستجو مي نماييد.

## **::پالايش نتايج (result refine (**بازگشت به بالاي صفحه

اين گزينه كه در بالاي نتايج جستجوي شما نمايش داده مي شود. ابزاري براي دسته بندي نتايج جستجو فراهم مي آورد.

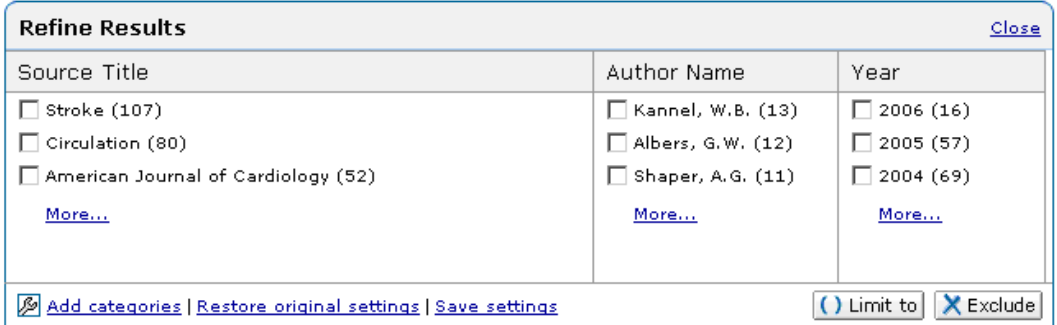

بر روي گزينه ...More در باكس Refine Results كليك نماييد تا طبقه بندي آن گشترش پيدا كند.

آيتمي را مي خواهيد جستجويتان را به آن محدود كنيد يا مسثني نماييد,با كليك كردن بر روي چك باكس □ انتخاب نماييد.

بر روي گزينه <mark>لا Limit to )</mark> يا <mark>X Exclude كل</mark>يك نماييد.

Exclude: آيتمهايي را كه از ليست نتايج انتخاب كرده بوديد پاك خواهد كرد.

Limit to: جستجو را به آيتم هايي كه شما انتخاب نموده ايد محدود خواهد كرد.

**شما مي توانيد نتايج براساس آيتم هايي آه به آار مي بريد سورت نماييد.**

:**results of #** نتايج به ترتيب نزولي شماره نتايج سورت مي آند.

**,...**:**B ,A** مي توانيد انتخاب نماييد آه نتايج براساس آدام حرف الفبا سورت شوند.

**Alphabet** به صورت الفبايي نتايج را سورت مي نمايد.

**Undefined** نتايج را براساس مدخل هايي مرتب مي نمايد آه در طبقه بندي تعريف نشده است. مثلاً براساس title Source

**Other** آيتمها را براساس آاراآترهاي خاصي مانند: .β فهرست مي آند.

**٠-٩** آيتم ها براساس شماره فهرست مي آند.

\*امكان اضافه كردن, پاك كردن و يا حركت به يك طبقه بندي را خواهيدداشت. طبقه بندي هاي جديد را يك منوي جديد نمايش خواهـد داد.

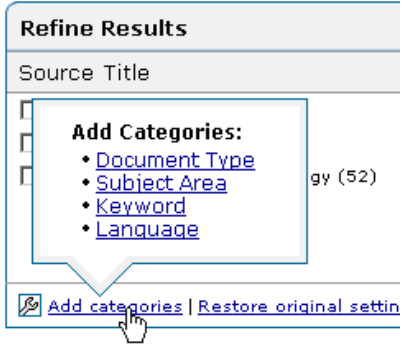

### بازگشت به بالاي صفحه **پيگيري استناد ::**

اسنادي كه مي خواهيد استناد شان را پيگيري نماييد با انتخاب يكي از آپشن هاي انتخاب مشخص نماييد.

**All** تمام اسناد را انتخاب مي نمايد.

**page** اسناد را در صفحه جاري آه شما در آن قرار داريد را انتخاب مي نمايد.

.بر روي گزينه ي . Citation Tracker <mark></mark> كليك نماييد

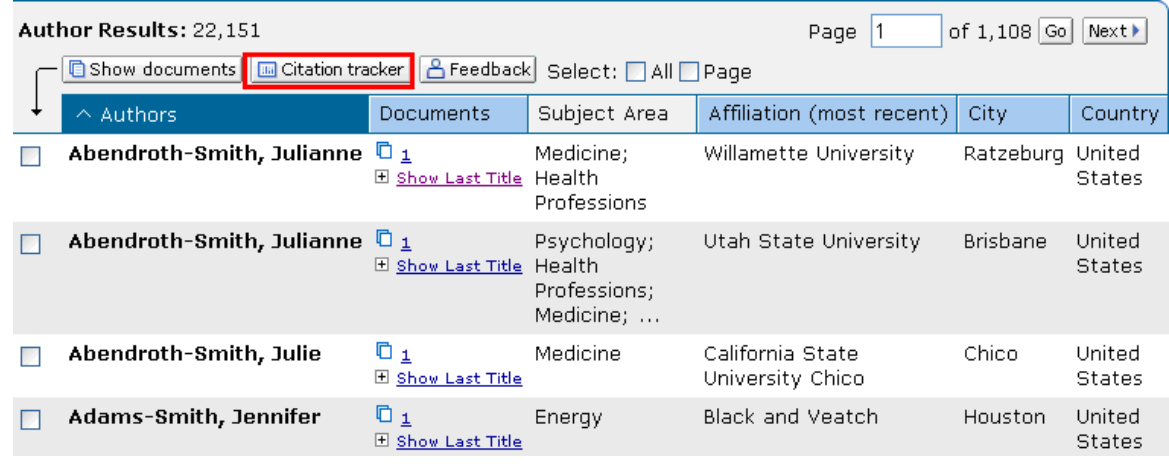

### **:: منابع (Sources (**بازگشت به بالاي صفحه

با انتخاب گزينه <mark>Sources ،</mark> از نوار ابزاربه شـما اجازه مي د هد ببينيـد , همـه ي ژورنـال هـاي آکادميـك , کتابهـا, نشــريات تجـاري و مقالات کنفرانس ها که در اسکوپوس يا پايگاههاي خارجي که از طريق مرور فهرست الفبايي در دسترس مي باشد. فهرست را شما مي توانيد بر اساس زمينه ي موضوعي مورد علاقه, اشتراك داشتن يا نداشتن, نوع منابع محدود نماييد .

**Area subject a Select:** مي توانيد يكي از زمينه هاي موضوعي را انتخاب نماييد.

**Source Type:** نوع مواد را انتخاب كنيد كه شامل: ژورنال ها, كتاب ها, نشريات تجاري و مقالات كنفرانس ها مي باشد.

**Display:** آه مي توانيد نشريات آه مشترك يا غير مشترك هستيد يا هر دو را انتخاب نماييد.

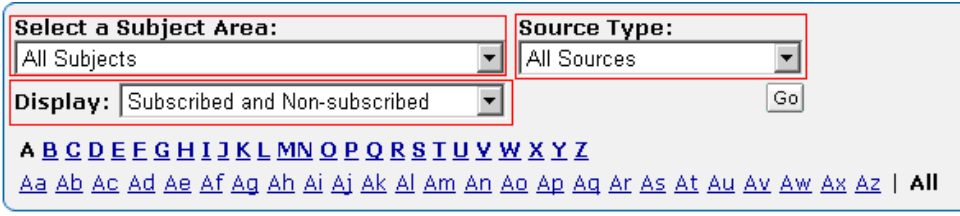

## **جستجو در منابع:**

شما مي توانيد منابع را بر اساس عنوان , آي اس اس ان , ناشر آن جستجو نماييد.

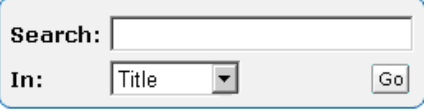

كلمه يا حرفي كه با جستجو شما ارتباط دارد را انتخاب نموده و در منوي كشويي پايين يكي از مـوارد عنـوان , آي اس اس ان , ناشـر را انتخاب نموده و سپس بر روي گزينه **GO** آليك نماييد.

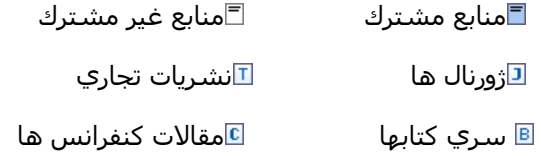

در اين صفحه نيز شما به قسمت تحليل گر ژورنال دسترسي خواهيد داشت. روي عنـوان منبعـي آه از طريـق جسـتجو يـا مـرور انتخـاب نموده ايد و مي خواهيد ارزيابي كنيد كليك نماييد. بر روي گزينه آليك تماييك نماييد. صفحه Journal analyzer باز خواهـد شد و شما مي توانيد آن را به صفحه اضافه نماييد.

## بازگشت به بالاي صفحه **:: تجزيه و تحليل (analytic(**

شـما مي توانيد به کار ببريـد Journal analyzer را بـراي مقايسـه ي تـا حـدود ١٠ مـورد از منـابع براسـاس پارامترهـاي متـفاوتي از جملـه: مجموع استنادها, مقالات منتشر شده و تاثير منبع در باكس جستجو اصطلاحي را وارد نـموده و زمينـه اي كـه مي خواهيـد براسـاس آن جستجو نماييد انتخاب نماييد كه شامل:

:**Title Journal** شما مي توانيد تمام يا بخشي از عنوان منبع را براي جستجو در باآس وارد نماييد.

ISSN: شماره استاندارد بين المللي پيايندها كه بايد به صورت كامل نوشته شود و بدون استفاده يا به كار بردن از خط تيره نوشـته شـود. مانند٠٠٠١۴٨۴٢: يا ٠٠٠١-۴٨۴٢

**Publisher**: شما مي توانيد تمام يا بخشي از نام ناشر را وارد نماييد.

,**Area Subject by Limit** مي توانيد زمينه ي موضوعي مشخصي را براي جستجو انتخاب نماييد.

سپس بر روي گزينه **Search** آليك نماييد.

سپس يكي از كارهاي زير را براي اضافه كردن آن به تحليل كننده انجام دهيد.

- ١- با كليك كردن بر روي آن و درگ نمودن به سمت .Chart or Data view
	- ٢- با انتخاب يك منبع و فشردن كليد اينتر<sup>ب</sup>
		- -٣ با دابل آليك آردن بر روي يك منبع

براي ديدن آناليز ژورنال شما بايد آخرين ورژن از Player® Flash® Adobe را نصب نموده و TMJavaScriptدر مرورگرتان فعال باشد.

پوشـش زماني آن از سال ١٩٩۶ تا زمان جاري مي باشـد. وقتي كه اسـتنادها براي يك منبع برآورد مي شـود تا سـال ١٩٩۶ مي باشــد زيـرا اطلاعات استنادي تا قبل از سال ١٩٩۶ در اسكوپوس وجود ندارد. **Data View**

اين قسمت تعداد استنادها, مقالات منتشر شده و تاثير منبع را در مجموع در يك جدول نمايش مي دهـد.بـا كليـك كردن بـر روي يـكي از ستون ها نتايج بر اساس آن سورت مي شود.

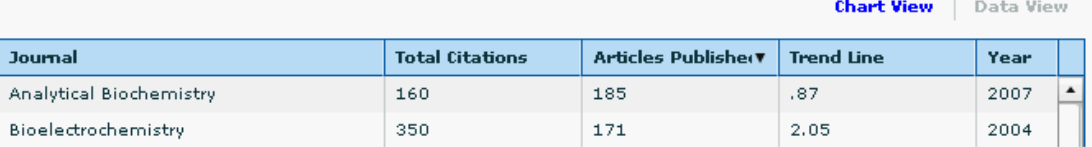

## **Chart View**

در اين قسمت تعداد استنادها, مقالات منتشر شده و خط روند آن را در يك نمودار نمايش مي دهـد. هـر پـارامتر در يك تب جداگانه نمايش داده مي شود.

ليستي از منابعي آه شما براي ارزيابي اضافه نموده ا يد در قسـمت **Chart in Journals** در جعبـه اي آـه در ز ير view chart مي باشد.

شـما مـي توانيد ارزيابـي خود را به محدوده زمانـي خاصـي محدود نماييد.با تغيير Zoom yearبا انتخاب اسـناد و كلـيك بر روي گزينه <sup>Madd to list آن را به ليست موقت شما مي افزايد.</sup>

بازگشت به بالاي صفحه **(Alert My (آگاهي رساني جاري::**

درصورتي كه شما در اين پايگاه رجيستر نماييد امكان استفاده از امكاناتي چون آلرت, ذخيره نتايج جستجو بهره مند مي شويد.

براي عضويت شما بايد فرم Register را پرنماييد. پس از اينكه عضو شديد با وارد كردن كلمه عبور و رمز مـي توانيـد از امكا نات ايـن پايگـاه استفاده نماييد.شما ميتوانيد از طريق انتخاب گزينه **Alert My** از بانـک اطلاعـاتي **Scopus**بخواهيـد تـا جد يدترين مقا له هـا در يـک زمينه موضوعي خاص يا از يک مجله خاص را دائما بـه آدرس mail-e تـان ارسـال نمايـد. بـراي ايـن کـار بايسـتي بـراي اوليـن بـار حتمـا" Register شويد لذا گزينه Register که به رنگ قرمز در گوشه سمت راسـت بالاي صفحه ديـده ميشـود را کليـک نماييـدو Registration form مربوطه را پر کنيد و سپس گزينه Submit را کليک کنيد تا ثبت نام شويد پس از آن وارد آدرس mail-e خود شـده و mail-e دريافـت شده از Scopus را باز کنيد، در mail-e دريافتي بانک مذکور Username و Password شـما را مشـخص و برايتـان ارسـال گرديـده اسـت. حال گزينه **My Alert د**ر بالاي صـفحه را فعـال نمـوده و Username و Password مـذکور را وارد نماييـد سـپس گزينـه Add New Search Alert را کليک کنيد ، با اين کار وارد صفحه اصلي Search بانک **Scopus** ميشويد. حـال ميتوانيـد موضـوع مـورد نظرتـان را وارد کن يد حتـي ميتوانيد نام يک مجله را وارد کنيد تا از اين به بعد آخرين شماره هايي همان مجله را به محض چاپ شدن برايتان ارسال نمايد.

# بازگشت به بالاي صفحه **(list my (فهرست من::**

در اين صفحه به شما يك از اسناد از جستجوهاي قبليتان نمايش مي دهد. شما مي توانيد جستجوهايتان را هدايت آنيـد و اسـنادي آه مي خواهيد برداريد.

براي اضافه نمودن فهرست خود به **list My**بر روي گزينه **List this Save** آليك نماييد.

براي دسترسي به فهرست ذخيره شده بر روي **Lists Saved of Overview** آليك نماييد.

بر روي گزينه Output العام الساع براي پرينت گرفتن, ايميل کردن استنادها براي ايجاد کتابشناسي کليك نماييد.

بازگشت به بالاي صفحه **(profile my (پروفايل من::**

در صفحه **profile my** آپشن هاي زير فراهم آورده شده است.

Saved Searches از طريق اين لينك به صفحه هاي جستجو ذخيره شده دسترسي پيدا مي كنيد.

**Alerts My** از طريق اين لينك به صفحه آلرت دسترسي پيدا مي آنيد.

**Lists Saved My** به صفحات ذخيره شده دسترسي پيدا مي آنيد.

Personal Profile & Scopus **Settings:** از طريق آن كه به صفحه پروفايل خود دسترسـي پيدا كرده و مي توانيـد اطلاعـات خود را در مورد اكانت اسكوپوس ويرايش نماييد.

**Authors My**: از طريق آن مي توانيد نويسندگان گروه بندي شده را ويرايش نماييد.

**Settings RefWorks**: از طريق اين لينك جايي آه شما مي توانيد شناسه آاربري و رمز عبور خود را وارد نماييد.

از طريق اين آيكون اسنادي آه در اسكوپوس در پايگاه **RefWorks** ذخيره نموده ايد. دسترسي خواهيد داشت.

(توجه: **RefWorks** ابزاري است آه مبتني بر وب آه براي مديريت استنادها به آار مي رود)

**Password Change**از طريق اين لينك به صفحه تغيير رمز عبور دسترسي خواهيد داشت.

بازگشت به بالاي صفحه بستن صفحه

A**ddress:** Informatics Center‹ University of Tehran No.286‹ Keshavarz Blvd. Tehran‹ Iran<br>**Phone:** (+9821) 88968573 **Fax:** (+9821) 88965781 **E-mail:** <u>cdt@ut.ac.ir</u><br>نَهِيه و نَنظْيِم مطالب : مريم فيزوز - يوسف عابد